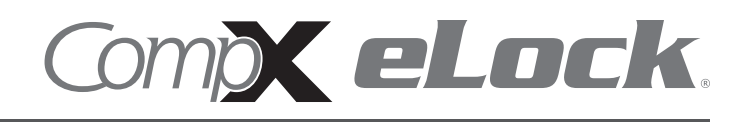

Thank you for purchasing the CompX eLock. The information contained in these instructions is intended to serve as a guide so as to allow the eLock to be quickly and easily put into service.

150 series **cabinet** eLock has three components:

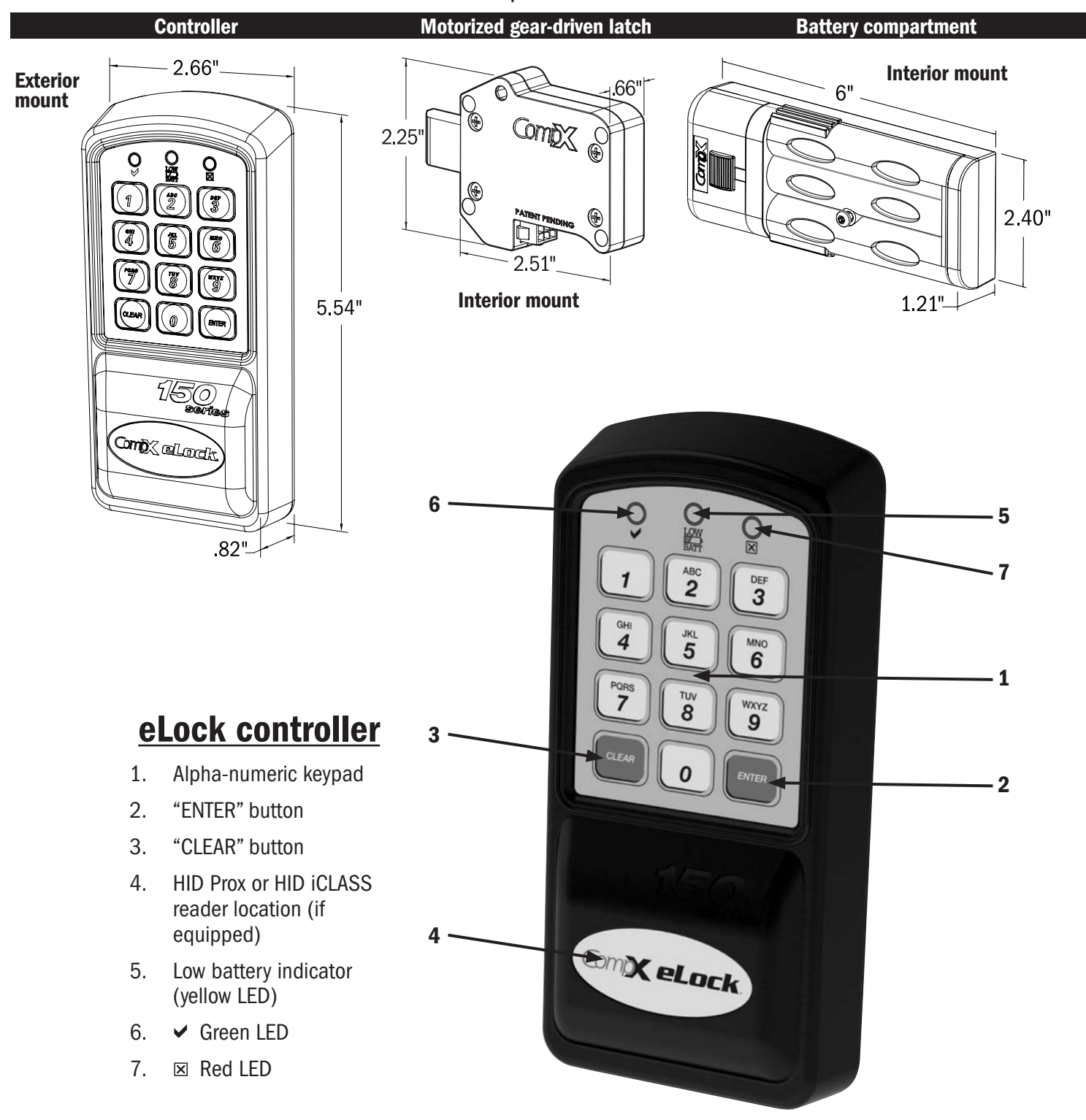

# 150 Series Cabinet eLock - Components

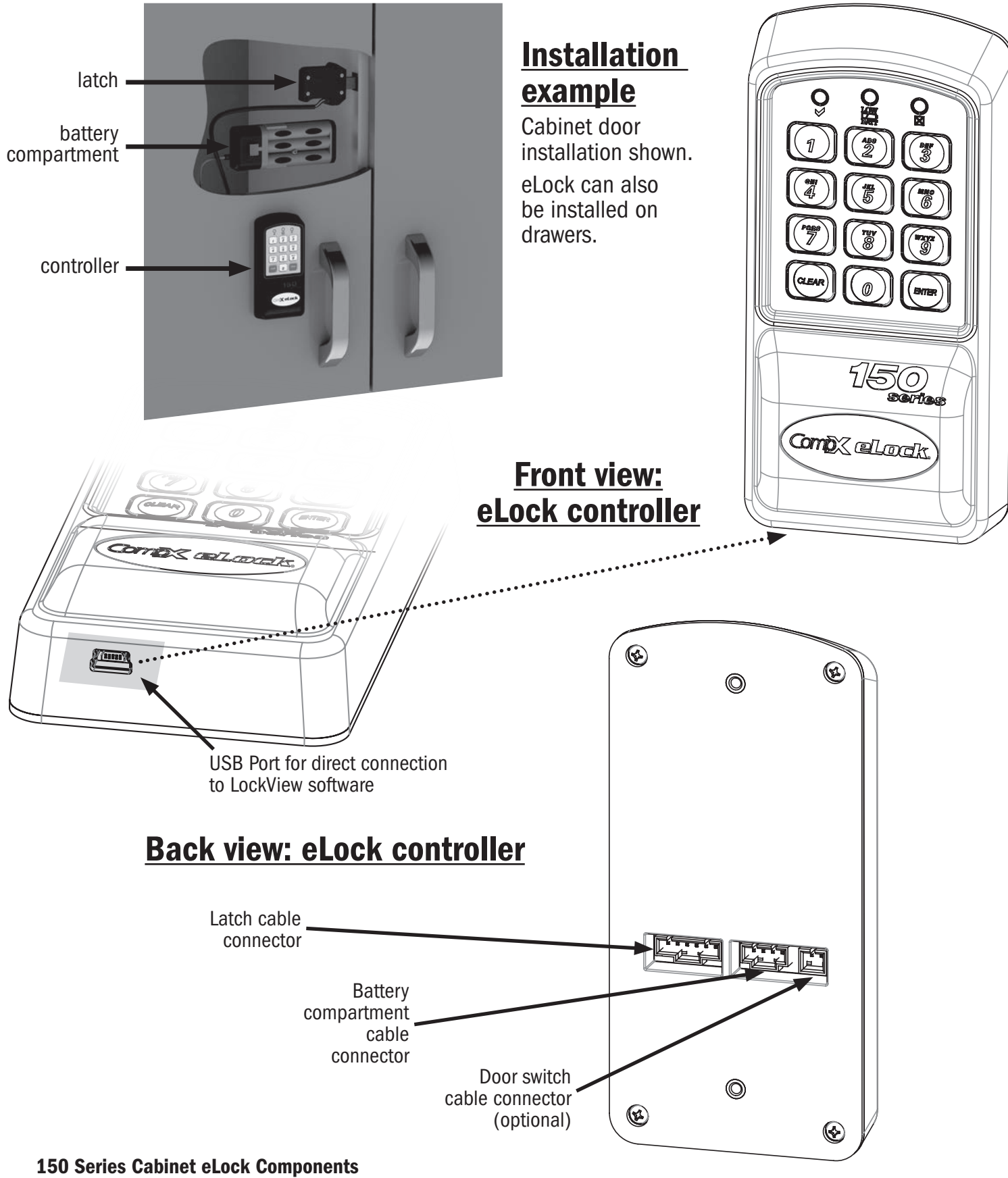

continued on page 5

## *GETTING STARTED*

The eLock is shipped with no PIN or if equipped card credentials.

There are 2 levels of credential: User / Supervisor.

Only a Supervisor credential(s) is allowed to manual program

Note: Green LED on reader will flash upon presenting a valid Supervisor level credential, whereas a solid green LED upon presenting a User level credential

#### INITIAL PROGRAMMING OUT OF THE BOX or AFTER A FACTORY RESET HAS BEEN PERFORMED

#### (See page 9 for FACTORY RESET instructions)

- 1. Press and hold "ENTER" until the beeping stops
- 2. Enter PIN (4 to 14 digits) and press "ENTER" or present card (if equipped)

This PIN / card is now a Supervisor level credential occupying slot 001

The maximum number of slots per eLock is 250

#### *TO ADD A USER*

- 1. Input a valid Supervisor PIN and press "ENTER" or present valid Supervisor card
- 2. Press and hold "ENTER" until beeping stops
- 3. Input the new User PIN and press "ENTER" or present new User card

#### *TO ADD A SUPERVISOR*

- 1. Input a valid Supervisor PIN and press "ENTER" or present valid Supervisor card
- 2. Press and hold "ENTER" until beeping stops
- 3. Press and hold "ENTER" again until beeping stops
- 4. Input new Supervisor PIN and press "ENTER" or present NEW Supervisor card

#### *TO DELETE A USER OR SUPERVISOR*

- 1. Input a valid Supervisor PIN and press "ENTER" or present valid Supervisor card
- 2. Press and hold "CLEAR" until beeping stops
- 3. Input the PIN to be deleted and press "ENTER" or present existing card to be deleted

#### *TO ADD A USER WITH A SPECIFIC SLOT ASSIGNMENT*

- 1. Input a valid Supervisor PIN and press "ENTER" or present valid Supervisor card
- 2. Press and hold "ENTER" until beeping stops
- 3. Enter slot number that will be assigned to user and press (Example: to program slot 18 type 018)
- 4. Input the new PIN (4 digit min) and press "ENTER" or present NEW card

#### *TO DELETE A USER WITH A SPECIFIC SLOT ASSIGNMENT*

- 1. Input a valid Supervisor PIN and press "ENTER" or present valid Supervisor card
- 2. Press and hold "CLEAR" until beeping stops
- 3. Enter slot number to be cleared and press "ENTER" (example: to clear slot 6 type 006)
- 4. Enter slot number to be cleared again and press "ENTER" (example: to clear slot 6 type 006)

# *OPERATION INSTRUCTIONS*

Follow the below instructions to open the eLock

KEYPAD: Enter in a valid PIN (4 to 14 digits) and press "ENTER".

CARD: If the eLock is also equipped with a card reader (HID Prox or HID iCLASS), present a valid card.

**DUAL CREDENTIAL:** If the valid Supervisor/User is a dual credential (programmable only in LockView) enter the first credential (PIN or card) and then enter the second credential (PIN) and press "ENTER". Note the second credential must be a 4 to 14 digit PIN.

The latch bolt will extend automatically after the factory default time or custom programmed time as set in LockView has expired - press "CLEAR" to extend bolt immediately.

LOW BATTERY: Low battery light (LOW BATT) will illuminate.

**SETUP MODE:** Required to allow the eLock to be added to LockView software and to perform a FACTORY RESET. Press and hold "CLEAR" until the audible beeping stops. Enter the SETUP CODE (Setup Cd) and press "ENTER". See green sticker set for setup code.

#### *FACTORY RESET*

#### *WARNING: FACTORY RESET will delete all previously programmed credentials*

With the eLock in SETUP MODE, while pressing and holding "CLEAR", press and continue to hold "8" and then press "6". The eLock will make a short series of audible major tones and the green LED will blink continuously. Programming can begin again as if the eLock was "OUT OF THE BOX" (see page 8).

### *Methods to begin building a database of eLocks in CompX's LockView Software*

*Note: Supervisor, User and parameter changes that already exist in the eLock will automatically be carried into LockView once the eLock has been enrolled.*

# *LockView Mode Instructions*

(For complete details on how to build a database of users and eLocks, see the *CompX LockView Software Instruction Manual* and *CompX eLock Manual Programming Guide*)

CompX LockView Software v5 must be installed and the eLock must be in **SETUP** mode before continuing. See page 9 for Setup Mode Instructions.

Stand-alone eLocks (Direct USB connection to laptop computer with LockView is required) There are two methods that can be used to add eLocks to the LockView software.

#### *Automatic Method*

- 1. With the eLock in **SETUP** mode, connect the eLock via the USB cable to the computer on which LockView is installed.
- 2. Login to LockView.
- 3. After 30 seconds, the below will appear.

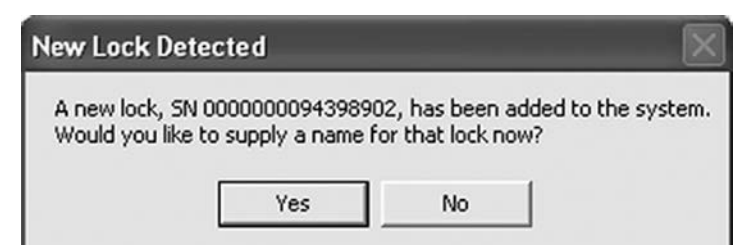

*NOTE: After 5 minutes of inactivity, the eLock will exit SETUP mode.*

- 4. Click Yes.
- 5. The below will appear. Type in the name of the lock.

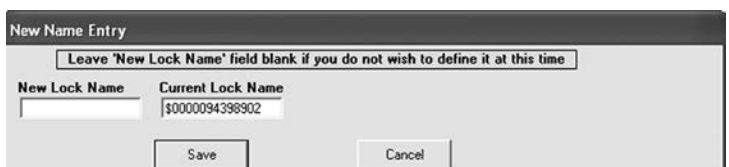

- 6. Click **Save** when done.
- 7. Go to Lock Editor tab in Lock/User Editor.
- 8. Left click to highlight the name of the lock and then click Edit Lock.
- 9. Verify and/or adjust all other lock parameters. (See LockView Instruction *Manual* for complete details.)
- 10. Click OK when done.

#### *Manual Method*

- 1. Login to LockView.
- 2. Go to Lock/User Editor; Lock Editor tab and click Add Lock.
- 3. Enter the required information: Lock Name; Lock Serial Number and Setup Code (supplied on green sticker set as Setup Cd).
- 4. Verify and/or adjust all other lock parameters and click OK. (See *LockView Instruction Manual* for complete details on these options)
- 5. With the eLock in SETUP mode, connect the eLock via the USB cable to the computer on which LockView is installed.
- 6. After 30 seconds, the lock will be updated in LockView. Click Refresh to prompt the update.

*NOTE: After 5 minutes of inactivity, the eLock will exit SETUP mode.*